## **eTwinning**

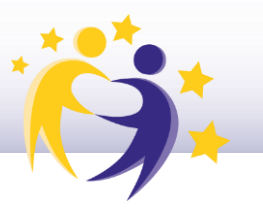

### **¿Cómo cambiar la contraseña de acceso?**

#### **1)** Inicia sesión en ESEP y accede a tu perfil.

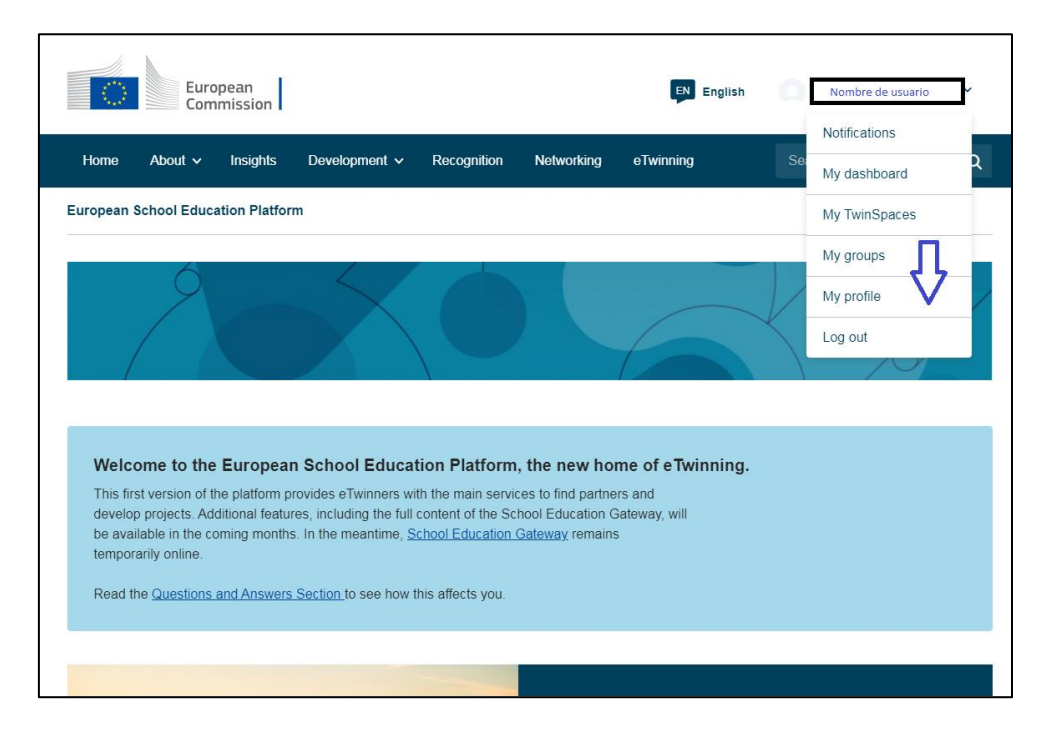

#### **2)** Selecciona *"Edit profile"*.

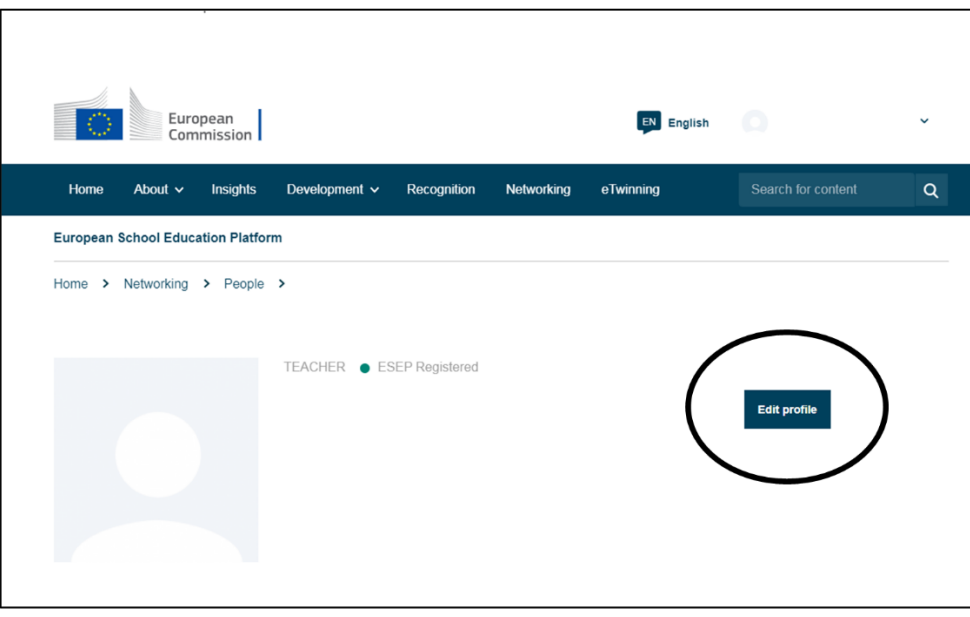

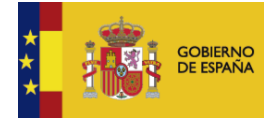

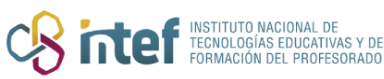

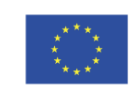

**Cofinanciado por** la Unión Europea

### **eTwinning**

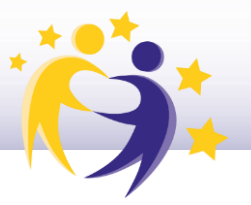

Haz clic en "Change EU login credentials" y te redirigirá a otra página.  $3)$ Despliega las opciones de ajustes en el icono de engranaje de la parte superior derecha de la página web y selecciona "Change Password".

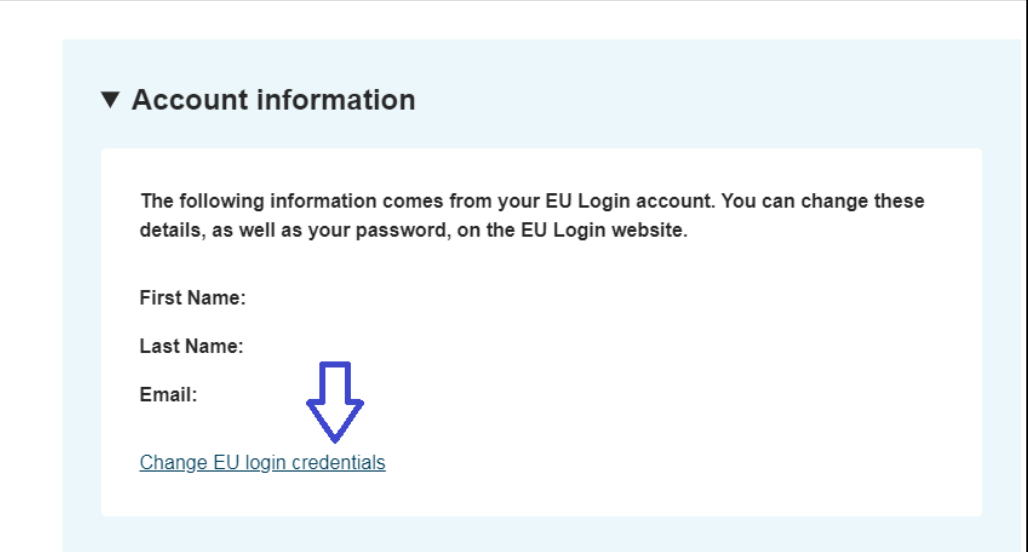

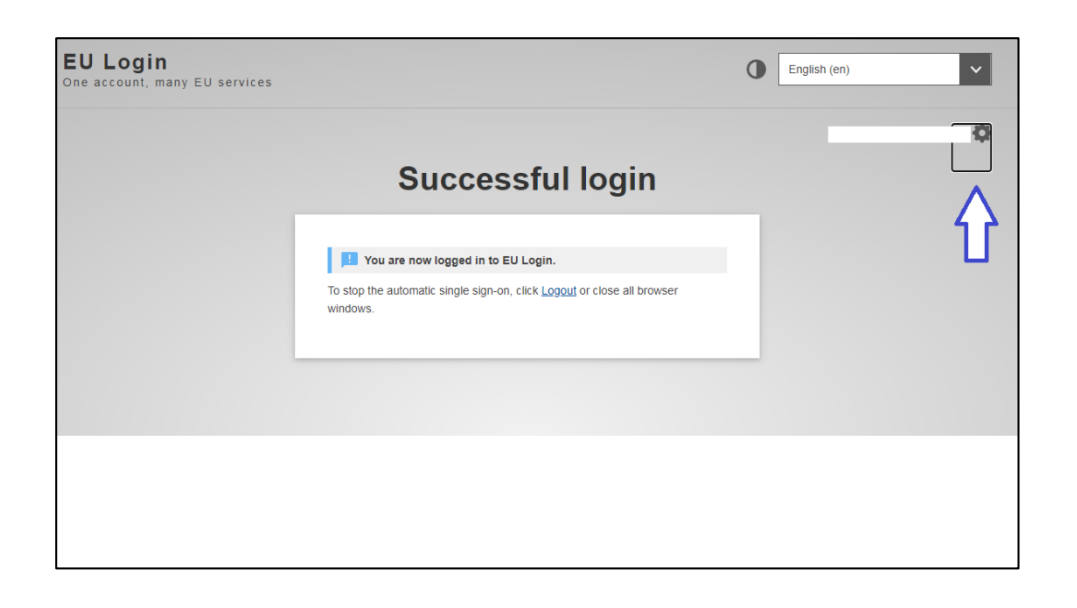

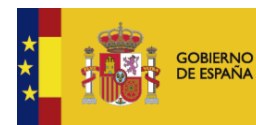

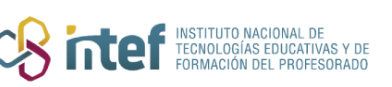

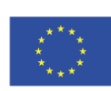

# **eTwinning**

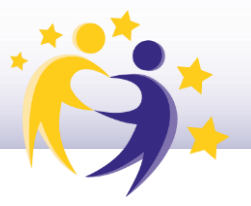

Cambia la contraseña y haz clic sobre el botón azul "Change" para que se  $4)$ guarden los cambios correctamente.

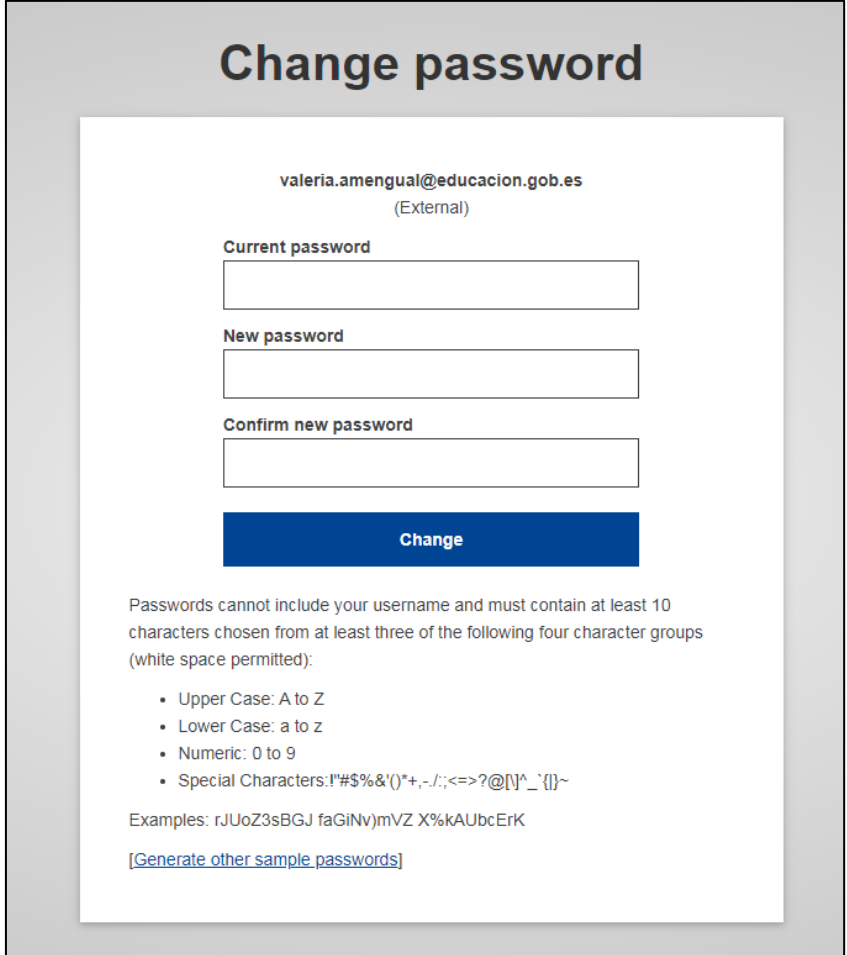

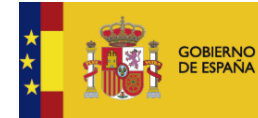

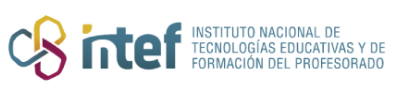

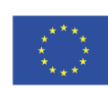